# **Permisjonssøknad - Søknad (foresatte) og behandling (skolen)**

Hvordan foresatte fyller ut søknadsskjema i Hjemmeweb, og hvordan skolen behandler søknad. For oppsett av permisjonssøknad i VFS, se artikkelen Permisjonssøknad - Oppsett Det er per idag kun mulig å søke om permisjonsdager (ikke timer) via Hjemmeweb.

*Etter oppdatering 23.februar 2018 tar VFS hensyn til norske helligdager og skoleruten ved registrering av fravær på godkjente permisjonssøknader.* 

### **Skolerute og røde dager**

Under Grunndata-Skoleår, fane Skolerute kan du legge inn fridager. F.eks legger du inn fridag 30.4 og en foresatt sender inn en permisjonssøknad for denne dagen vil eleven ikke få registrert fravær for den 30.4

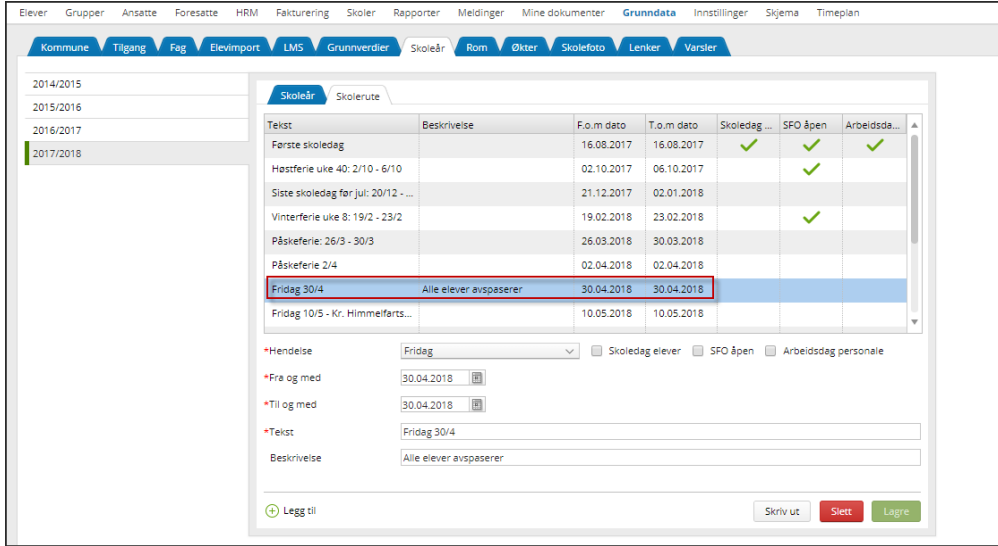

Samme prinsipp gjelder for røde hellidager i Norge. Med andre ord en permisjonssøknad som også inkluderer en rød dag, som 1.mai vil ikke føre til fravær. For typiske røde dager som 1.mai, 17.mai etc så vil elev ikke få fravær selv om dere ikke har lagt dette inn i skoleruta.

## **Søke om permisjon**

Foresatte logger seg inn i Hjemmeweb og klikker på linken Søknad i et av barnas kort på startsiden:

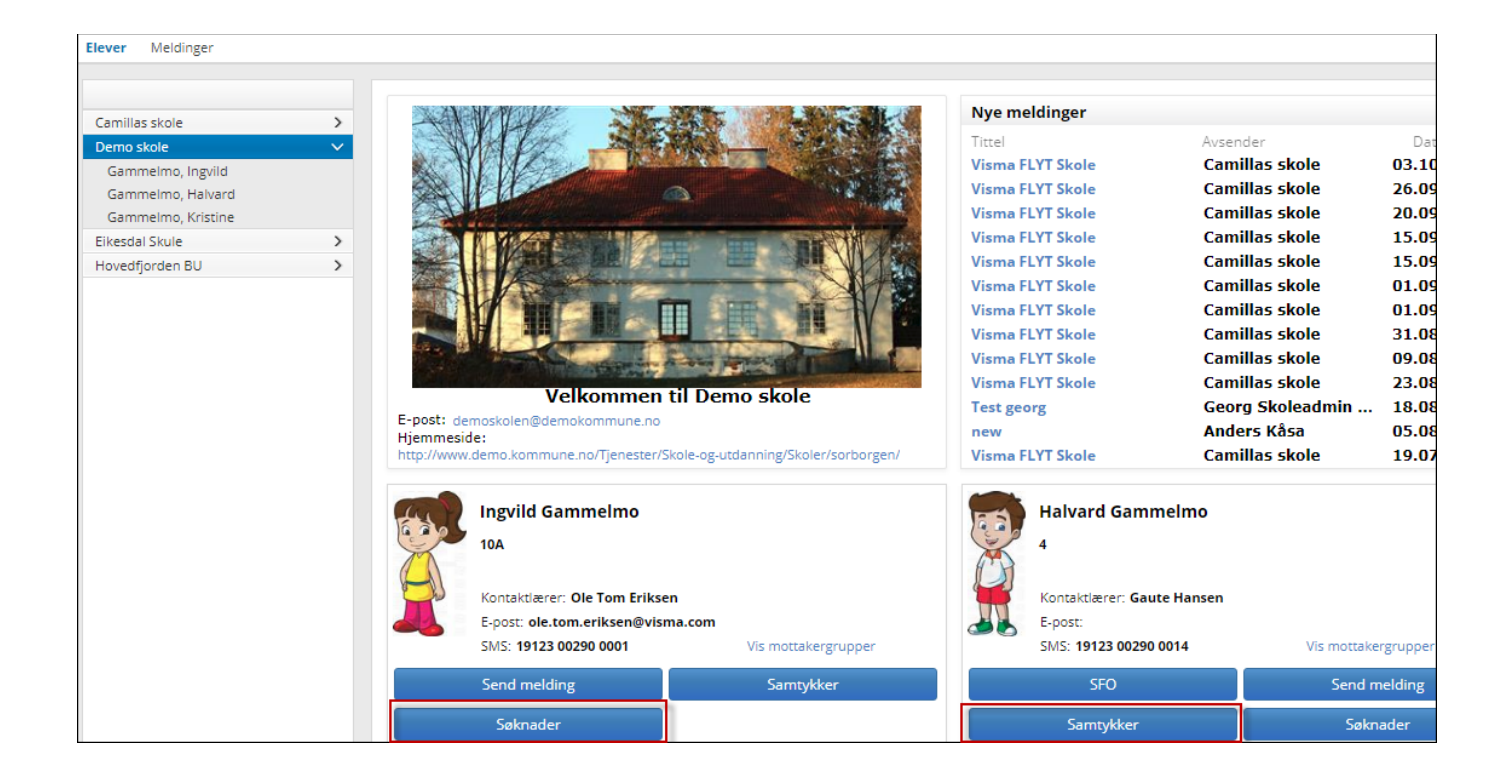

Velg hvilken type søknad det gjelder, og fyll ut resterende felter. Foresatt kan laste opp maks 3 dokumenter til søknaden, men informasjonen som lastes opp må ikke inneholde sensitiv informasjon.

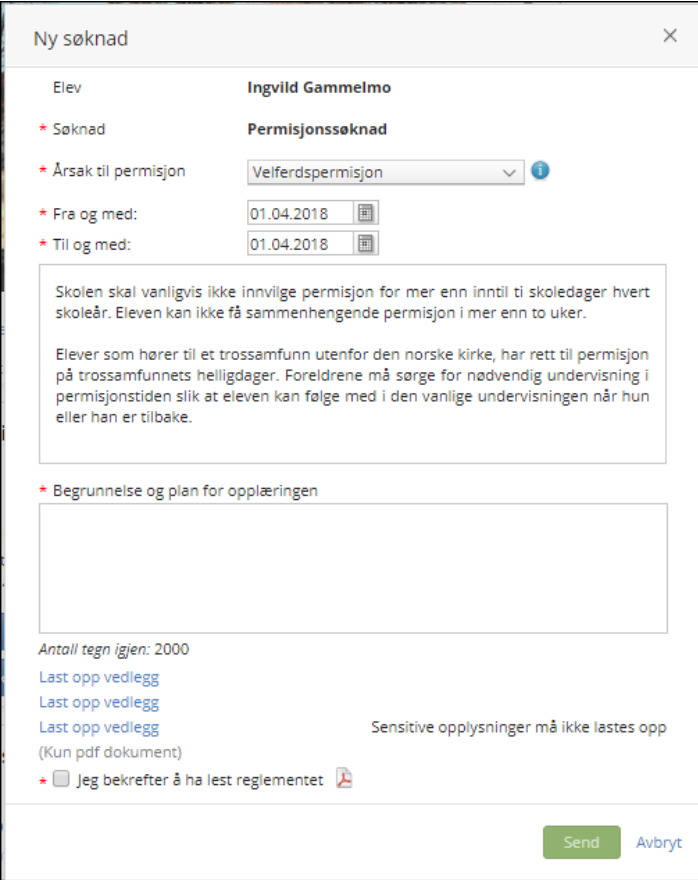

Når søknaden lagres, sendes det en bekreftelse til foresatte dersom skolen har lagt inn varsling for foresatte på Søknader:

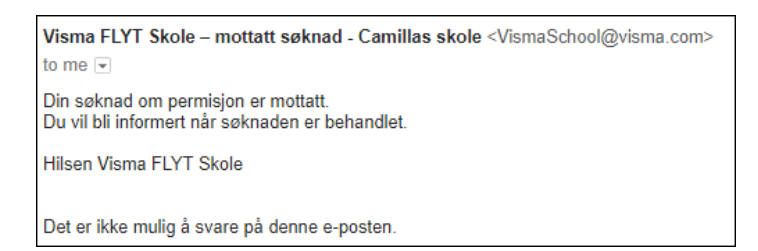

Det vil også bli sendt et varsel til saksbehandler og kontaktlærer dersom varsling er satt opp.

#### **Behandling av søknad**

Ansatte som har spesialtilgangen Permisjonssøknader kan behandle søknadene, uavhengig av lengde på søknaden.

I tillegg kan admin velge om kontaktlærer skal kunne behandle søknader av lengde 1-3 dager.

Behandling av søknad gjøres under Mine dokumenter - fanen Mine søknader. Her kan man filtrere søknader på status (alle, til behandling, godkjent, avslått) og basert på søknadsdato. Standard datofilter er datoer i inneværende skoleår 1.8-31.7. Dersom foresatte søker feks i løpet av sommerferien slik at det ligger søknader utenfor disse datoene, vil systemet gi beskjed om dette nederst på siden med teksten "Det finnes ubehandlede søknader utenfor valgte datoer".

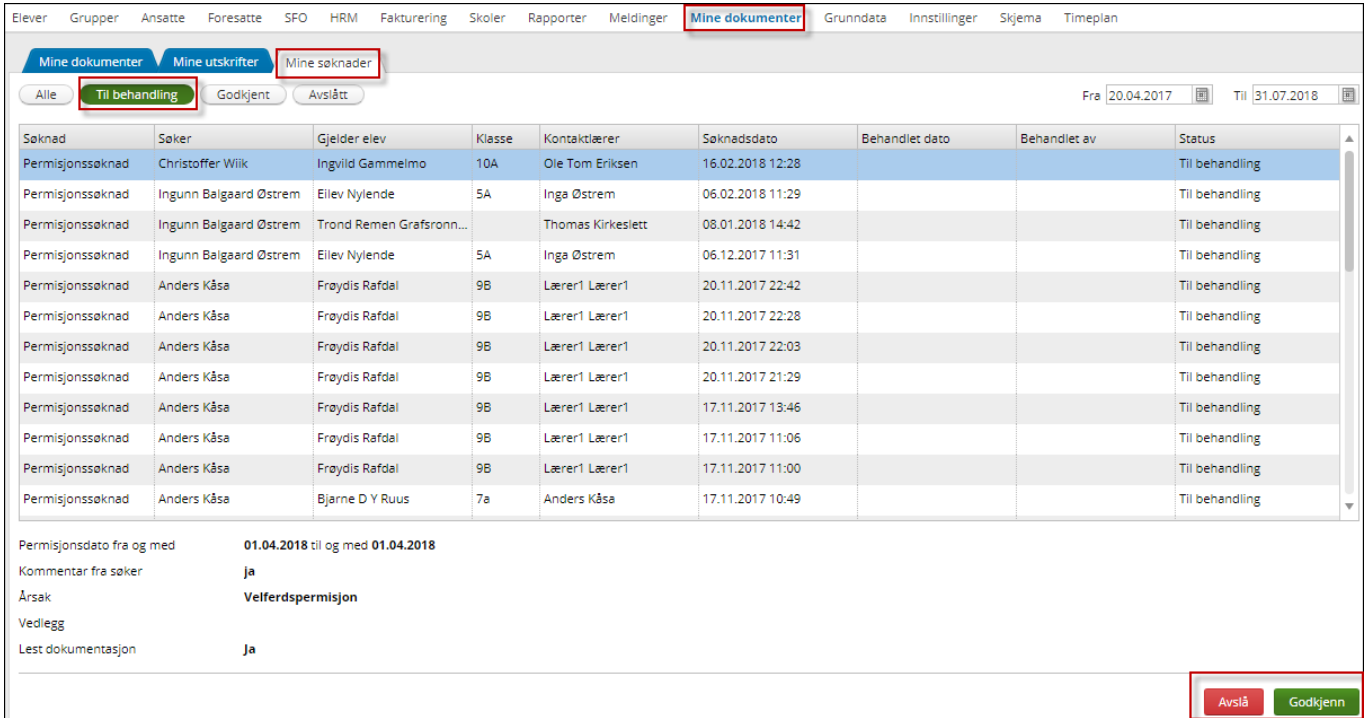

For å behandle en søknad, marker den i listen og klikk på knappen Godkjenn. Fyll inn begrunnelse, signatur og velg om fraværet skal skjules fra vitnemålet til eleven. Du kan skrive ut vedtaket ved å hake av for Skriv ut.

Dersom søknaden skal avvises, klikker man på knappen Avslå. Man får opp samme boksen og kan velge å skrive inn merknad og skrive ut.

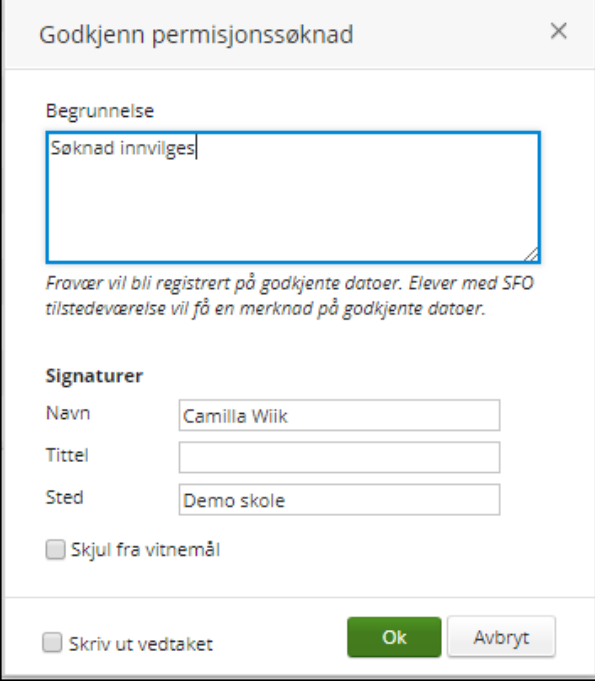

Foresatte får en bekreftelse om at søknaden er ferdigbehandlet dersom varsling til foresatte er satt opp av skolen:

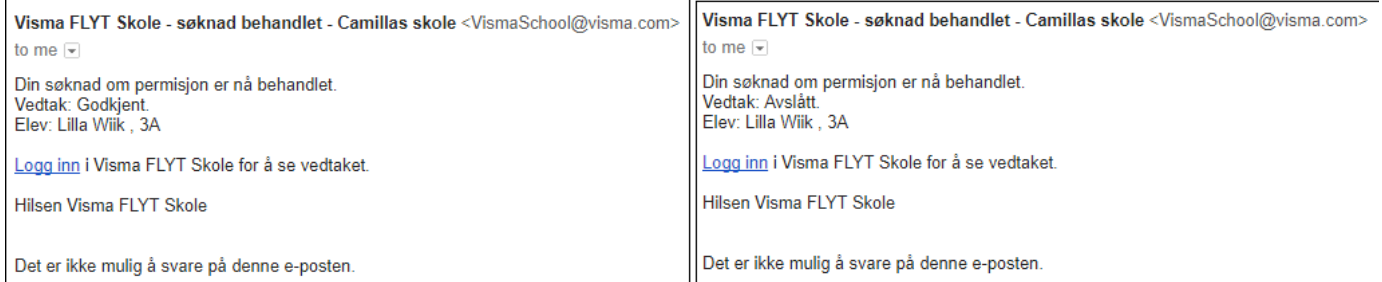

NB: det vil ikke gå ut varsel til andre når søknaden er behandlet (feks kontaktlærer), men vi har et endringsønske på varsling til nettopp kontaktlærer.

Alle søknader registreres på elevens søknadsfane. Der vil det også stå hvem som har adgang til å behandle søknad, status og når søknaden er behandlet:

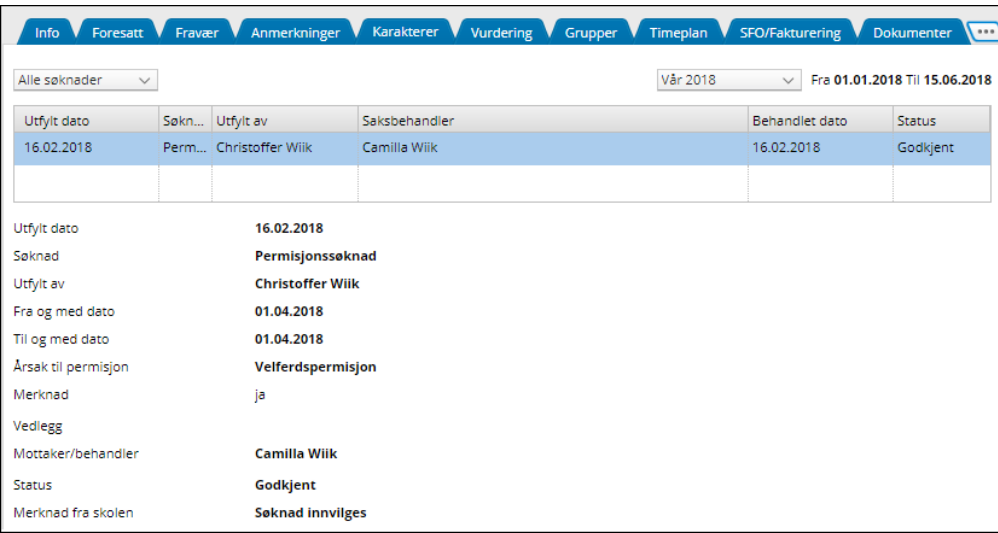

Permisjonssøknad og permisjonsvedtak blir lagret på elevens dokumentfane, og kan sees av foresatte i Hjemmeweb.

Vedtaket kan også sendes til foresatte via SvarUt om det er satt opp.

Eksempel på dokumentet Permisjonssøknad:

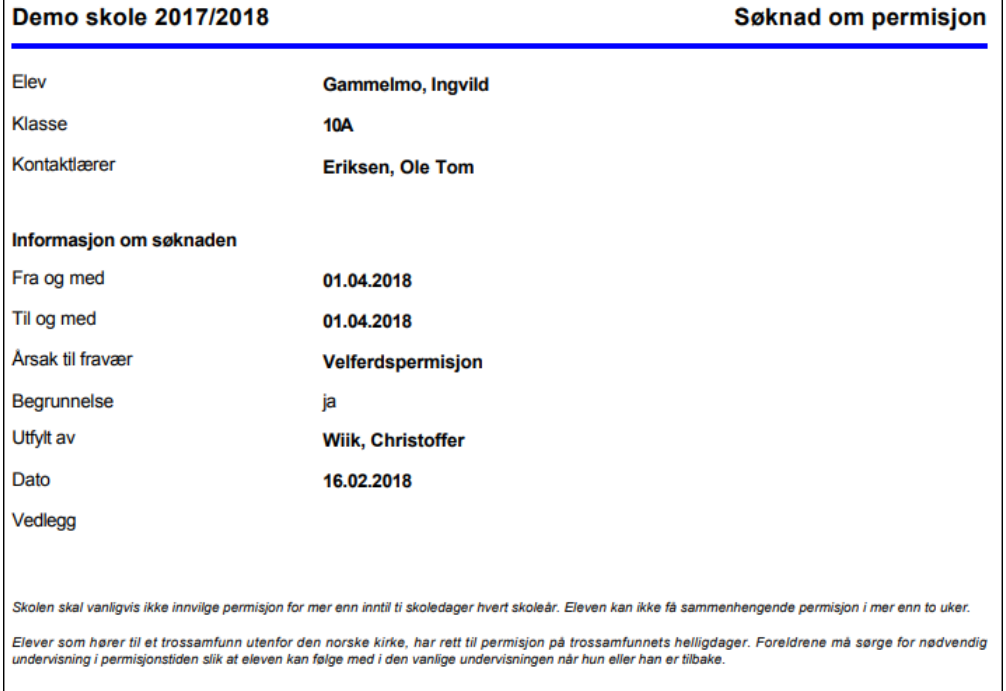

#### **Fravær:**

De dagene eleven har søkt om permisjon på, vil registrere seg automatisk som fravær på elevens fraværs fane.

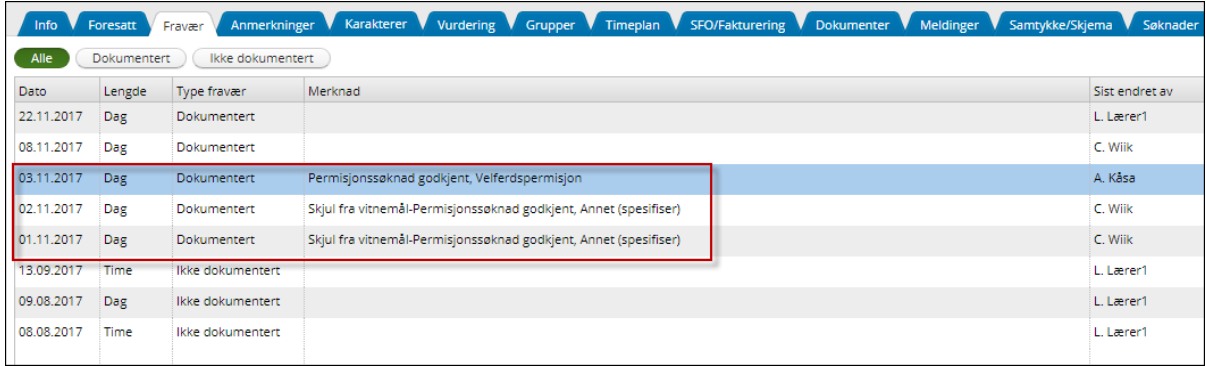

## **SFO Tilstedeværelse:**

SFO merknad blir lagt til på eleven automtisk når en permisjonssøknad godkjenner og eleven har et aktivt SFO opphold.

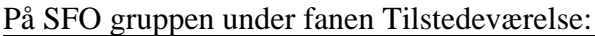

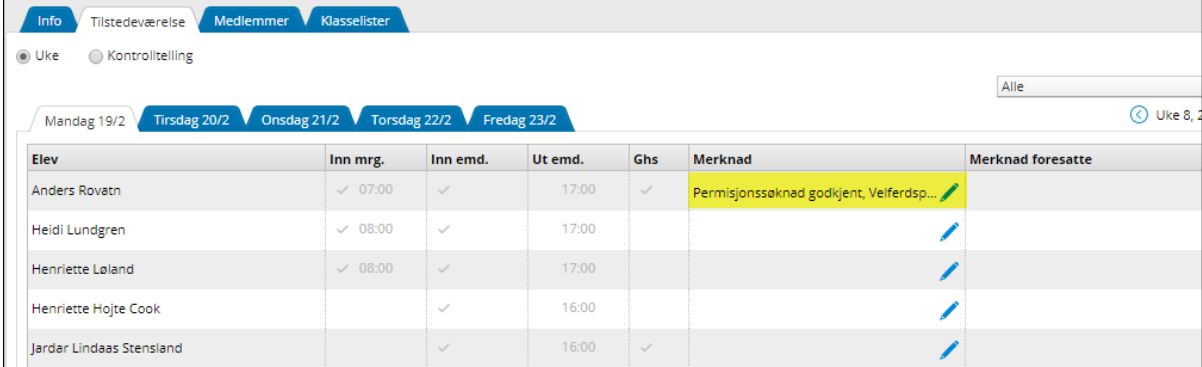

# På elevens SFO/Faktureringsfane - Tilstedeværelse:

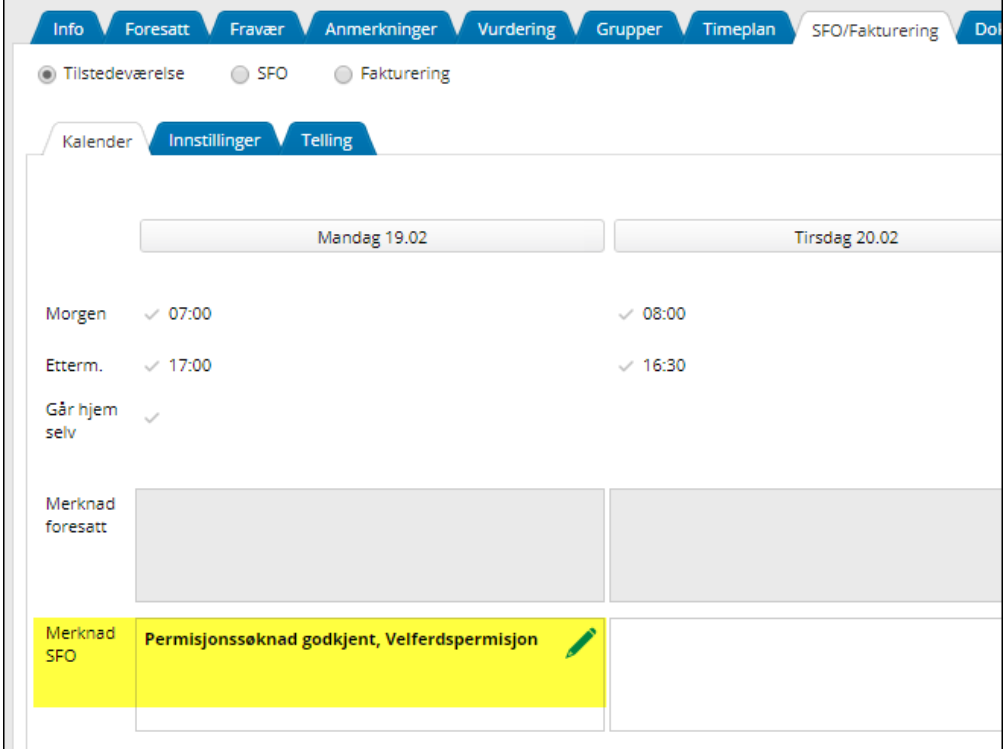